# Qiwi

- [Описание](#page-0-0)
	- [Сайт](#page-0-1)
	- [Тарифы](#page-0-2)
	- [Правовая форма](#page-0-3)
	- [Территория обслуживания](#page-0-4)
- [Подключение](#page-0-5)
	- [Регистрация в ПС](#page-0-6)
	- [Настройка](#page-0-7)
		- [Для физ лиц](#page-1-0)
		- [Для Юр лиц, ИП и Самозанятых](#page-4-0)
	- [Заявка в саппорт](#page-5-0)
		- [Создание тикета](#page-6-0)
- [Документация для разработчиков](#page-7-0)

## <span id="page-0-0"></span>Описание

С помощью web-интерфейсов сервиса Visa Qiwi Wallet клиенты смогут совершать оплату с банковских карт, электронного кошелька и баланса мобильного телефона.

Также можно сделать «кнопку» в терминале оплаты. Читайте подробнее в статье [QiwiOsmp](http://docs.otcommerce.com/display/OTDOCS/QiwiOsmp)

## <span id="page-0-1"></span>Сайт

Для юр лиц <https://qiwi.business/payin/>

Для физ лиц <https://p2p.qiwi.com/>

Для самозанятых<https://qiwi.business/self-acquiring/>

## <span id="page-0-2"></span>Тарифы

Для юр лиц <https://qiwi.business/payin/#rates>

Для физ лиц <https://qiwi.com/bank/rates>

Для самозанятых — комиссия 3,3%

### <span id="page-0-3"></span>Правовая форма

Юридические лица, Индивидуальные предприниматели, Физические лица, Самозанятые

#### <span id="page-0-4"></span>Территория обслуживания

Россия

## <span id="page-0-5"></span>Подключение

#### <span id="page-0-6"></span>Регистрация в ПС

- 1. Для регистрации в платёжной системе Qiwi:
	- для Юр. лиц, ИП и Самозанятых необходимо заполнить форму <https://qiwi.business/#form> и отправить заявку на подключение
		- для физ лиц необходимо заполнить форм[уhttps://p2p.qiwi.com](https://p2p.qiwi.com) «Начать прием платежей».
- 2. **Откроется форма регистрации**, где необходимо заполнить все данные о вашем Юр. лице и сайте. Для физических лиц необходим только киви-кошелек.
- 3. **Заполните поля** формы, следуя подсказкам, и нажмите кнопку «Далее». Вам предложат ввести логин и пароль для будущего личного кабинета и следующее нажатие кнопки «Далее» отправит все ваши данные на регистрацию.
- 4. После подтверждения электронного адреса, вам **станет доступен личный кабинет**.
- <span id="page-0-7"></span>5. Заявка обрабатывается около **3 рабочих дней** и после подтверждения, у вас запросят больше данных.

### Настройка

Для работы API потребуются публичный и секретный ключи. Ключи создаются в личном кабинете после регистрации и подключения на [kassa.qiwi.com](https://kassa.qiwi.com/pay) или [p2p.qiwi.com](https://p2p.qiwi.com/).

#### <span id="page-1-0"></span>Для физ лиц

Чтобы подключить на свой сайт сервис приема p2p-переводов для физических лиц, вам необходим QIWI Кошелек со статусом идентификации Основной или Профессиональный. Если у вашего кошелька статус Анонимный, пройдите идентификацию удобным для вас способом:

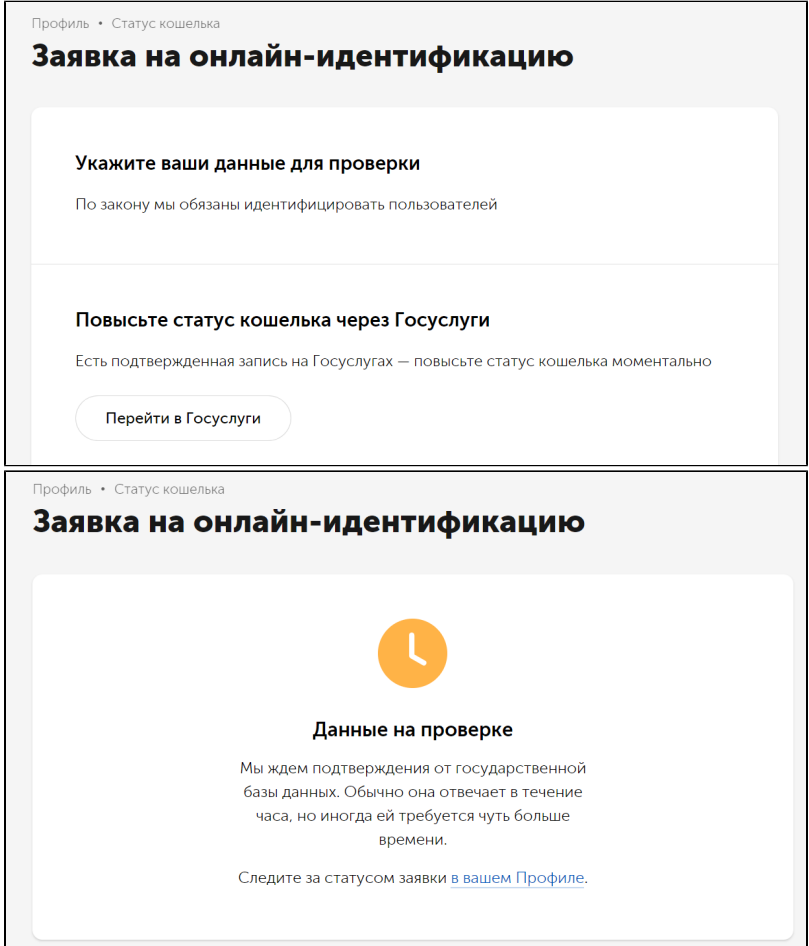

Активация p2p — Убедитесь, что вам доступно выставление счетов: в форме «Выставить счет» [https://qiwi.com/p2p-admin](https://qiwi.com/p2p-admin/transfers/invoice) [/transfers/invoice](https://qiwi.com/p2p-admin/transfers/invoice)

Заполните поле «Сумма» и нажмите на кнопку. Ниже должна появиться ссылка на счет и кнопка «Скопировать ссылку».

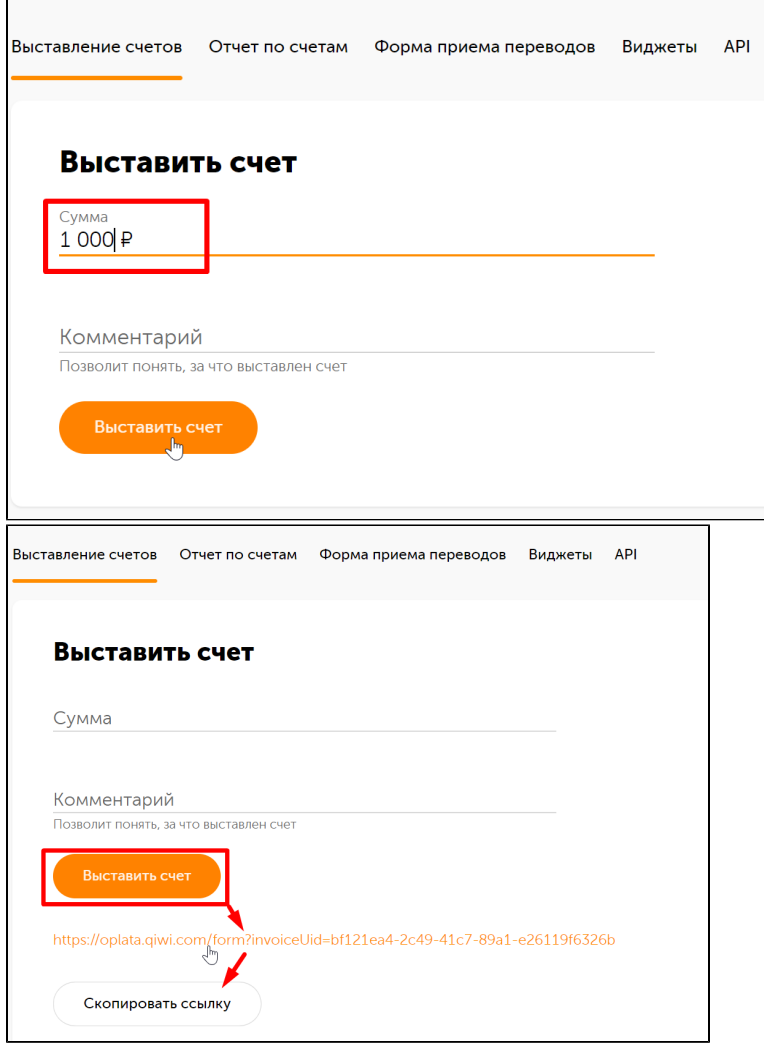

Это мы убедились что все работает. Далее по этой же ссылке переходим на вкладку API [https://qiwi.com/p2p-admin/transfers](https://qiwi.com/p2p-admin/transfers/invoice) [/invoice](https://qiwi.com/p2p-admin/transfers/invoice)

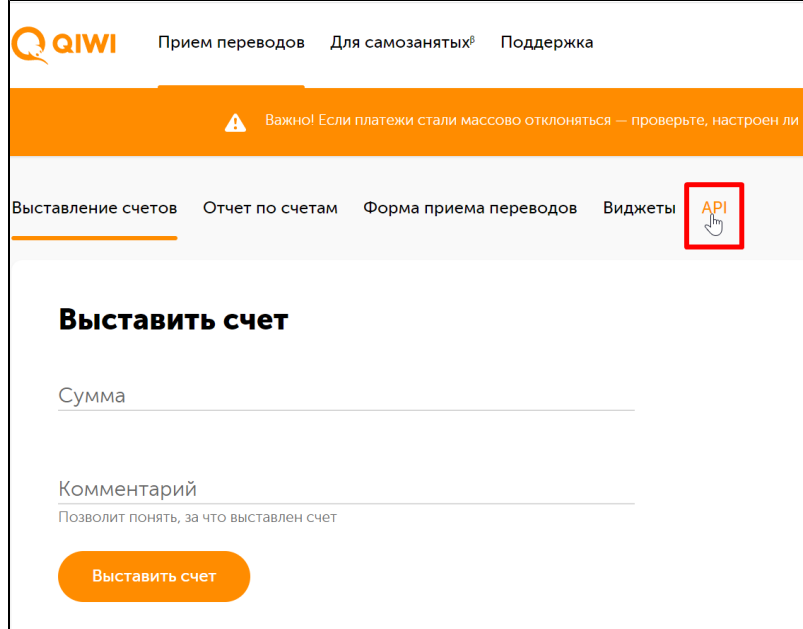

Пишем название вашего сайта, тыкаем галочки. URL сервера для уведомлений укажите адрес [https://paygate.otapi.net/qiwi.](https://paygate.otapi.net/qiwi.callback?instanceKey=%D0%9A%D0%BB%D1%8E%D1%87_%D0%92%D0%B0%D1%88%D0%B5%D0%B3%D0%BE_%D0%A1%D0%B0%D0%B9%D1%82%D0%B0) [callback?instanceKey=Ключ\\_Вашего\\_Сайта](https://paygate.otapi.net/qiwi.callback?instanceKey=%D0%9A%D0%BB%D1%8E%D1%87_%D0%92%D0%B0%D1%88%D0%B5%D0%B3%D0%BE_%D0%A1%D0%B0%D0%B9%D1%82%D0%B0) (важно именно https)

(в примере это https://paygate.otapi.net/qiwi.callback?instanceKey=otcommerce )

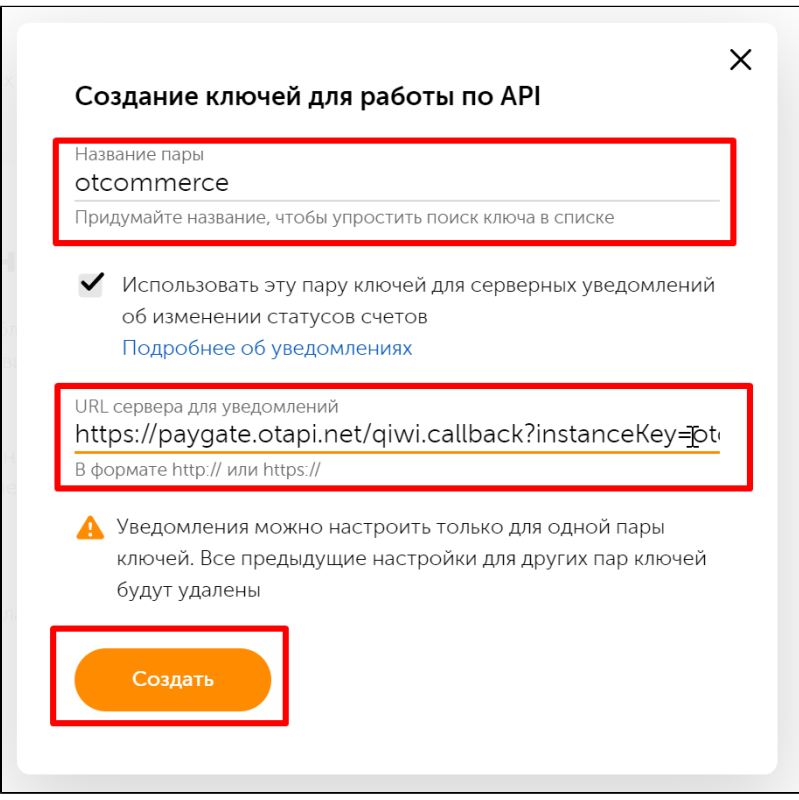

После нажатия на кнопку «Создать» вам покажут пару ключей (Публичный и Секретный)

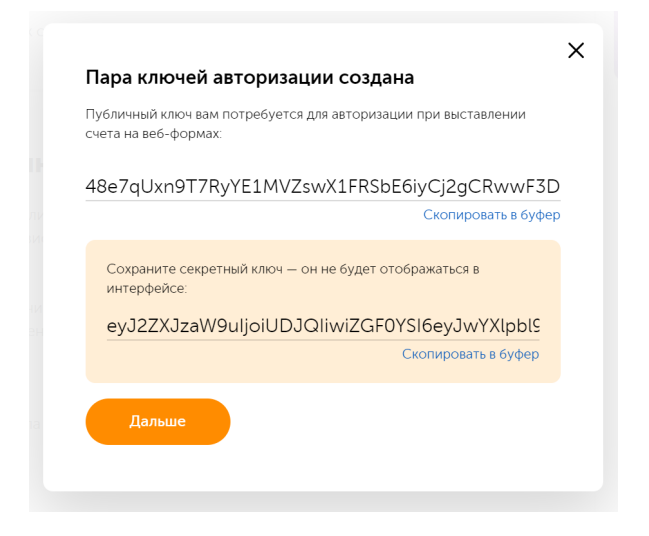

Копируем оба ключа чтобы отправить менеджерам ОТ эту пару ключей для подключения ПС

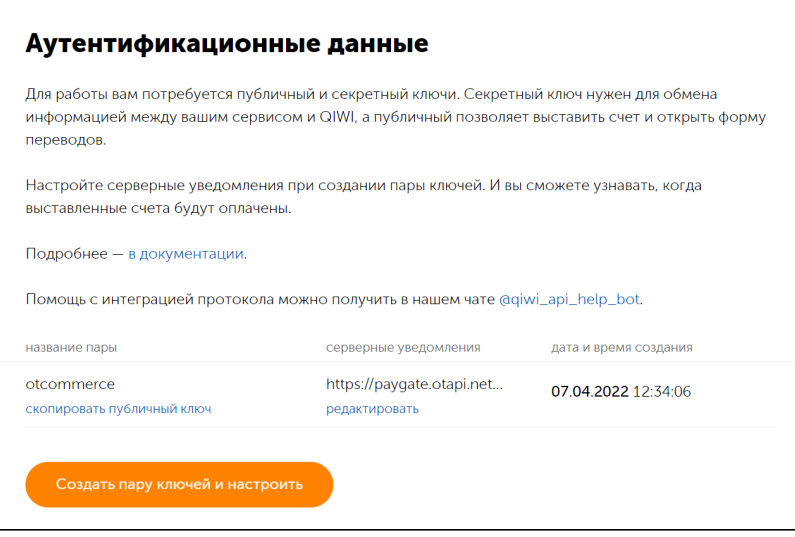

#### <span id="page-4-0"></span>Для Юр лиц, ИП и Самозанятых

1. После прохождения регистрации и созвоном с менеджером, вам дадут доступ в Личный Кабинет. Введите свои данные, и нажмите кнопку Войти.

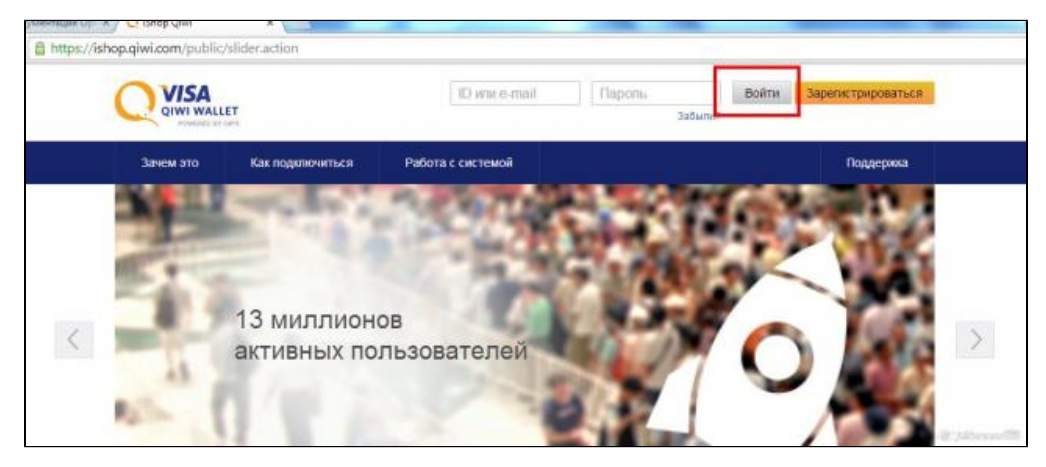

2. Перейдите в раздел Настройки.

3. Далее в разделе Настройки переходим в HTTP протокол и отключаем его (если он включен). Потом переходим в SOAP протокол и тоже отключаем его (если он включен).

4. Переходим во вкладку REST протокол

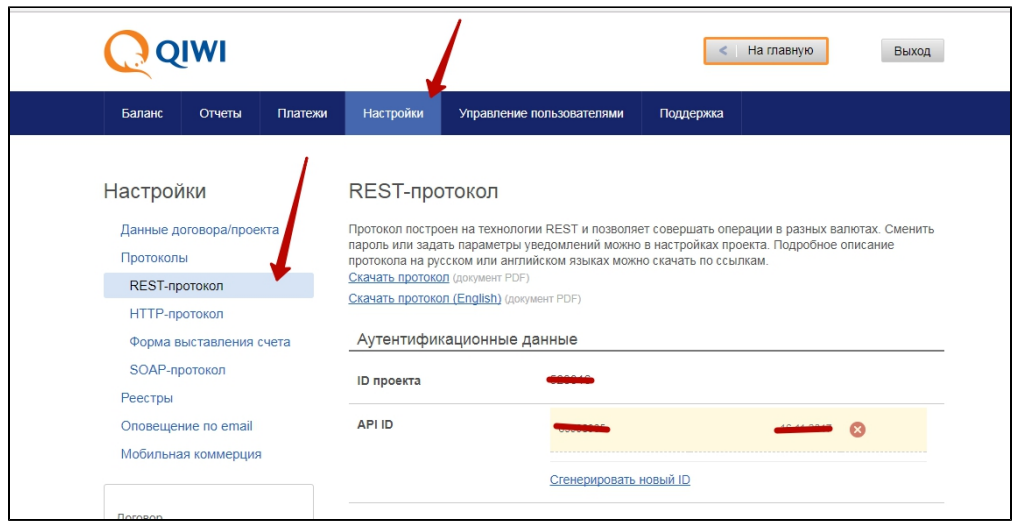

И тут необходимо сгенерировать API\_ID (Идентификатор пользователя) для проекта магазина. Вместе с ним будет предоставлен пароль (API\_PASSWORD), их необходимо сохранить себе, т.к. они понадобится в дальнейшем.

5. Включить протокол REST (Настройки Pull REST протокола).

Включить уведомления и заполните поле URL для оповещения, введя в него адрес [https://paygate.otapi.net/qiwi.callback?](http://paygate.otapi.net/qiwi.callback?instanceKey=b5c78dbf-587f-4fc8-9a97-53868eecacba) [instanceKey=](http://paygate.otapi.net/qiwi.callback?instanceKey=b5c78dbf-587f-4fc8-9a97-53868eecacba)Ключ\_Вашего\_Сайта

(Инсталляционный ключ можно посмотреть в конфигурационном файле в папке вашего сайта).

Ниже Подпись - да (поставить галочку)

Нажимаем кнопку Сохранить.

6. Рядом нажать кнопку "Сменить пароль оповещения ". Пароль сохранить себе.

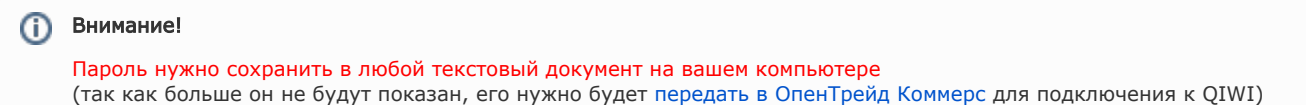

#### Одобрение заявки

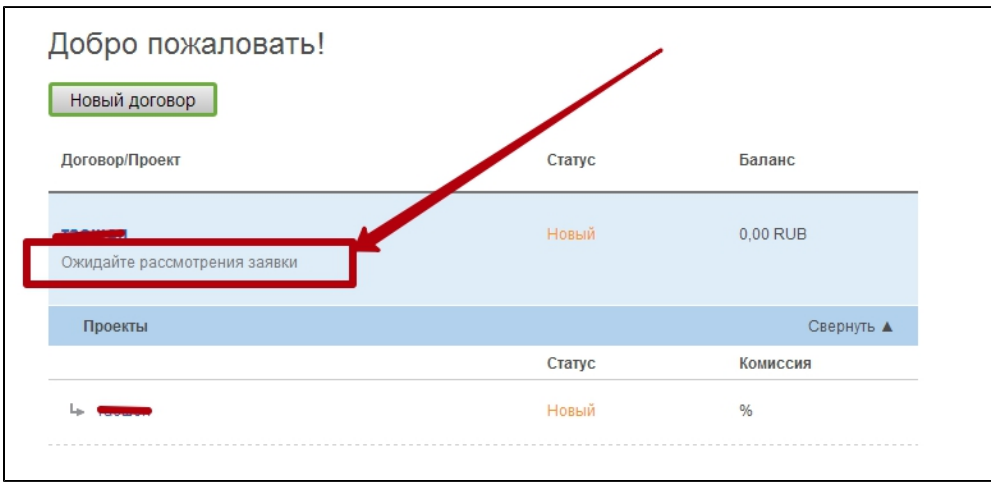

Пока ваша заявки в стадии рассмотрения КИВИ — ждем одобрения заявки

ПОСЛЕ ПОЛУЧЕНИЯ подтверждения на подключение и заключения договора с КИВИ, [оформляем заявку в саппорт](http://docs.otcommerce.com/display/OTDOCS/Qiwi#Qiwi-)

#### <span id="page-5-0"></span>Заявка в саппорт

Необходимо написать тикет в [саппорт.](http://support.otcommerce.com/) В тикете укажите следующие данные:

- 1. Название Платежной Системы, в которой зарегистрировались
- 2. ID магазина:

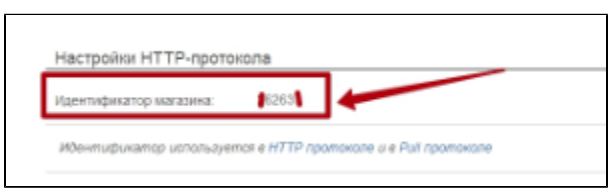

3. Публичный и секретный ключ

#### <span id="page-6-0"></span>Создание тикета

Авторизуйтесь в [службе технической поддержки OT Commerce](http://support.otcommerce.com/), перейдите на страницу подачи заявки.

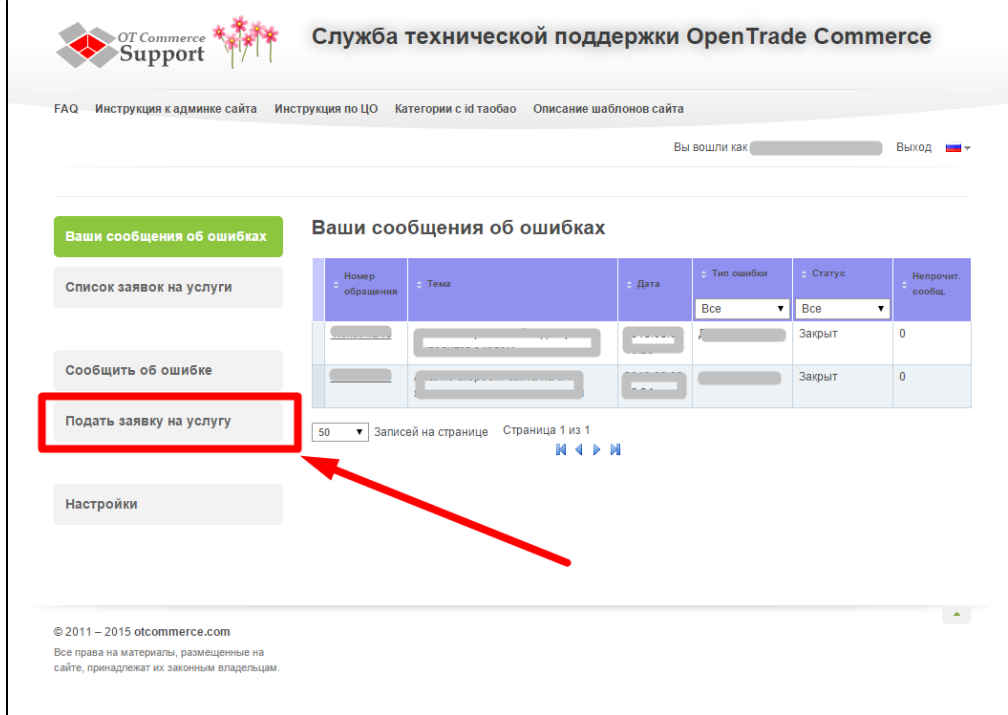

Выберите «Подключение платёжной системы».

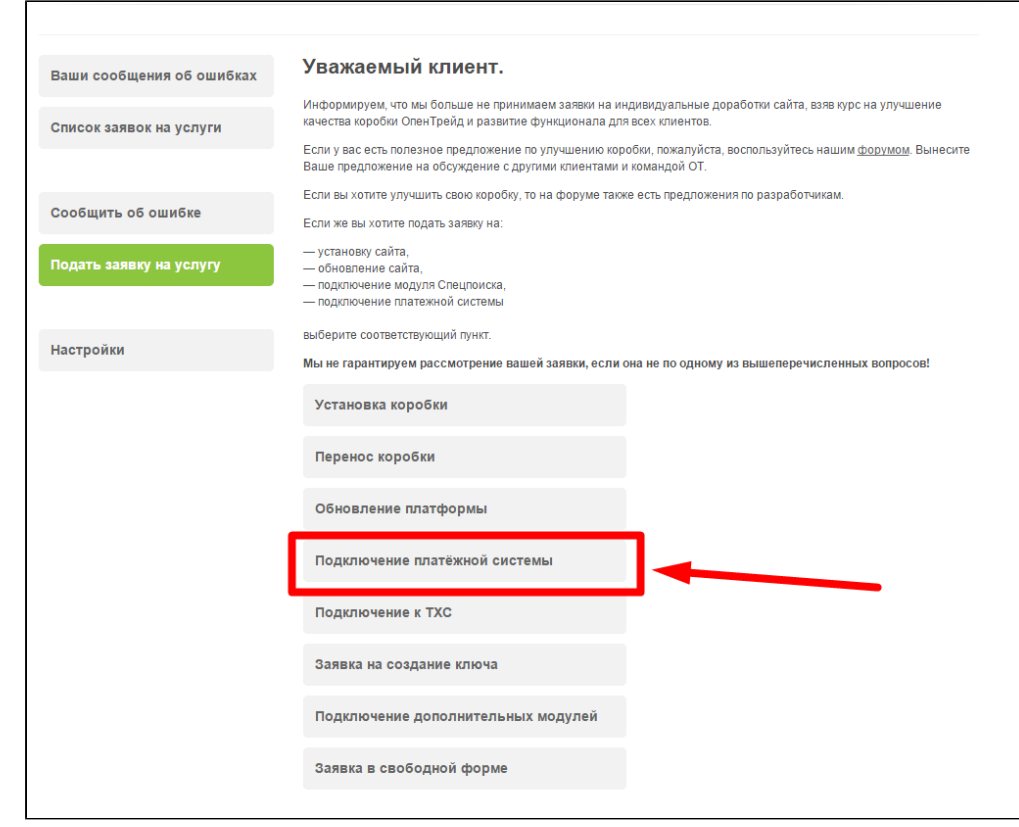

Отобразится форма для подачи заявки на подключение.

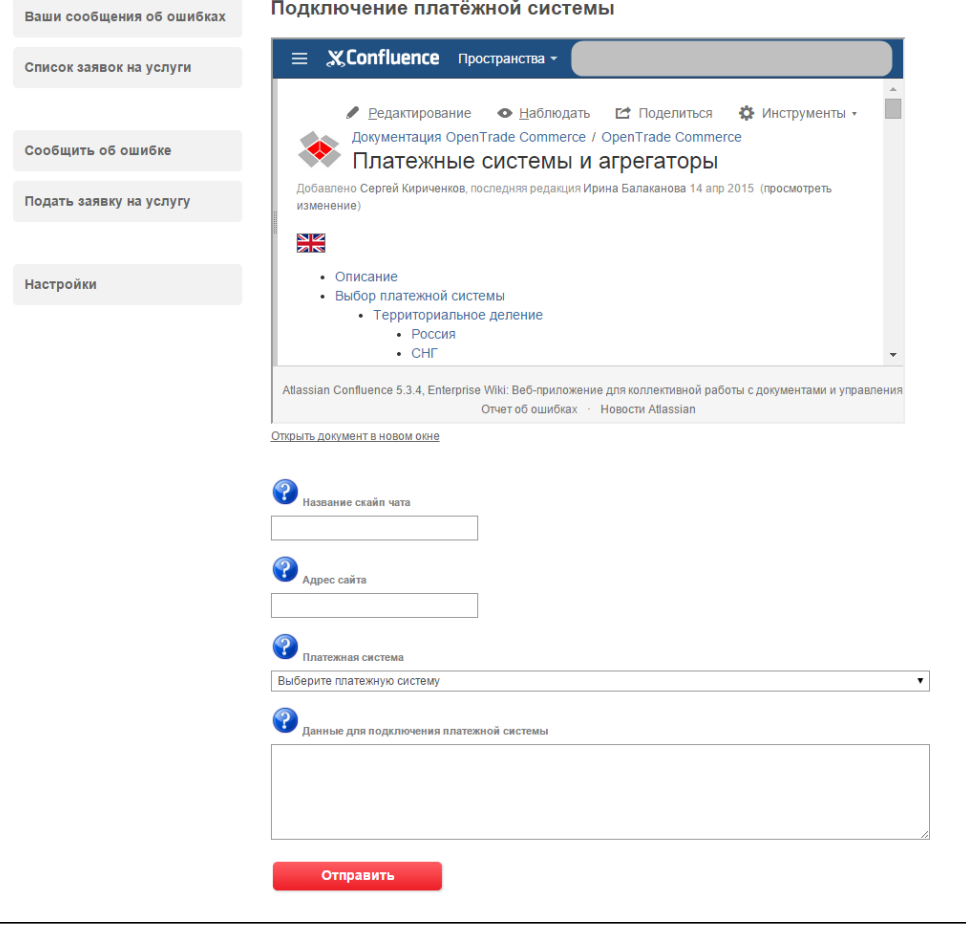

<span id="page-7-0"></span>После заполнения всех полей, нажмите кнопку «Отправить».

## Документация для разработчиков

<https://developer.qiwi.com/>